## **QLess Instructions for Students**

There are two different ways to access the University One Stop Service Center virtual line: by One Stop web link (for video meet or call back), and QR Code (for video meet or call back).

## **I. One Stop Web link**

1. Click the link<https://kiosk.us2.qless.com/kiosk/app/home/7100000036> and enter first, last name, and cell phone number:

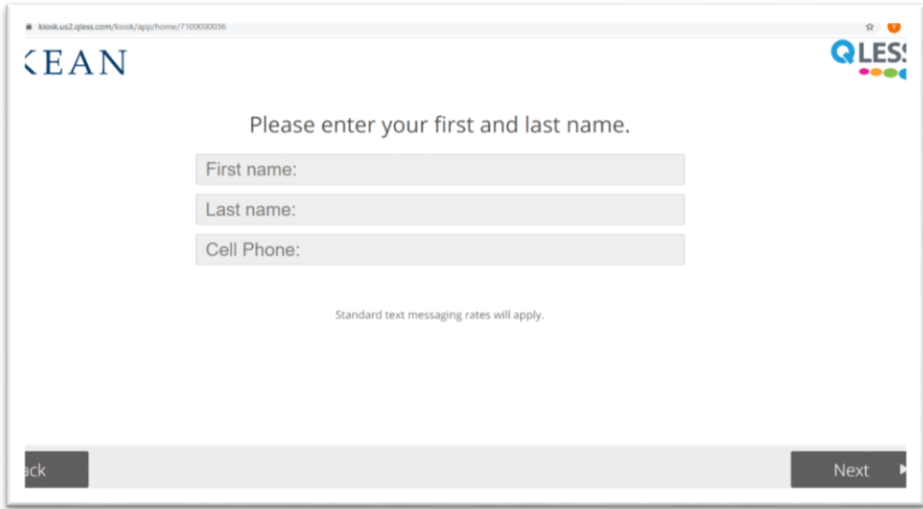

2. Click "Next":

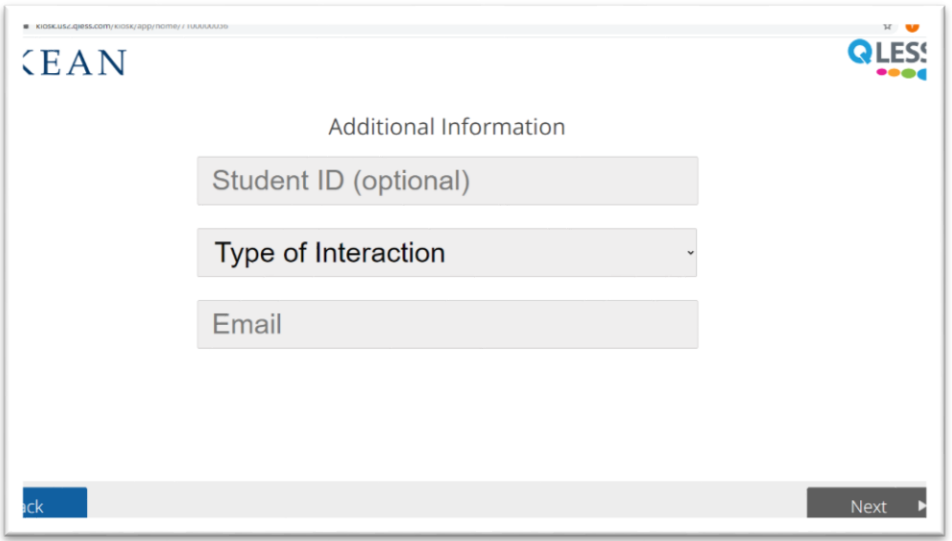

3. Choose preferred "Type of Interaction" (Call Back or Video Conference) and enter email address:

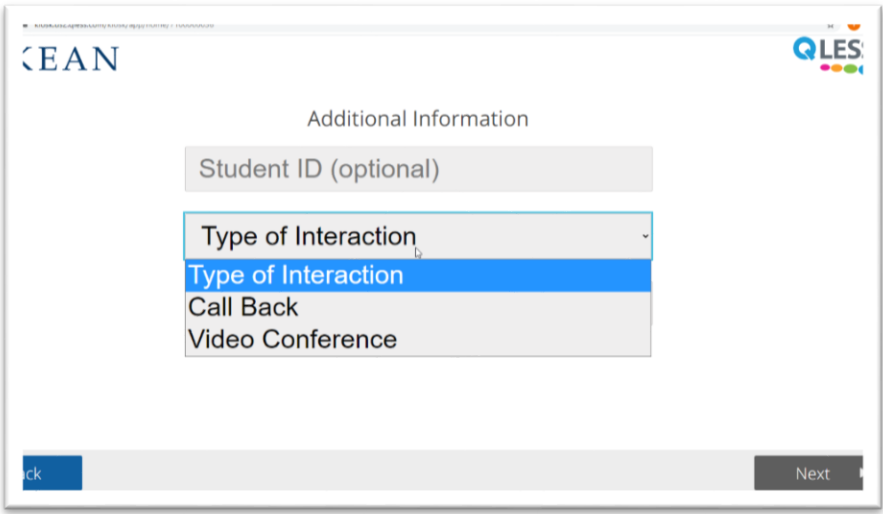

4. Click "Next" and choose the service type:

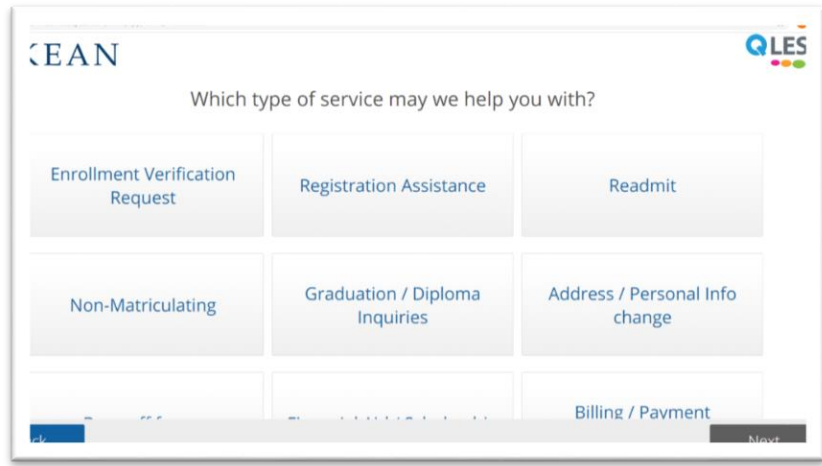

5. Click "Next" and you will receive the following message:

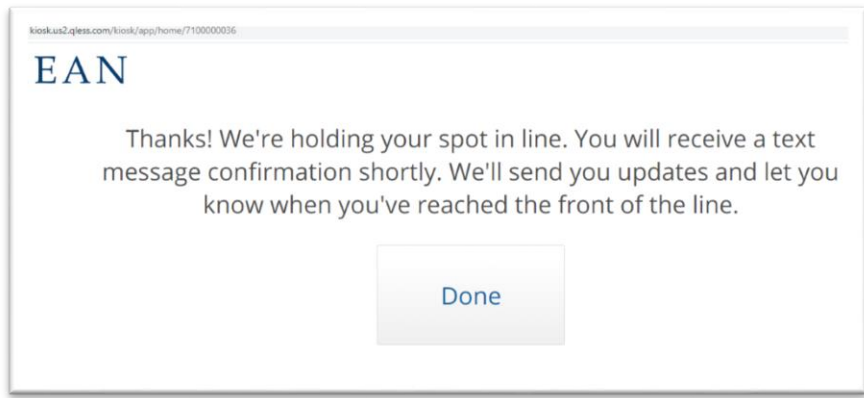

6. You will receive a text message on the phone number you entered:

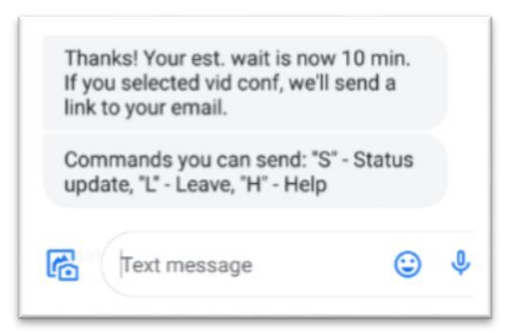

7. Once you reach the front of the line, you will receive the following message:

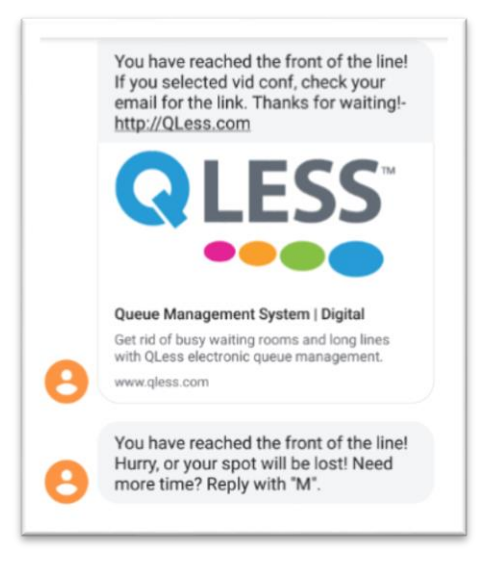

8. Once you receive the above message, get ready for a call from a One Stop representative if you selected "Call Back", or check your email for the link to start a video meet with a One Stop representative if you selected video conference.

## **II. QR Code**

1. Scan the QR Code below:

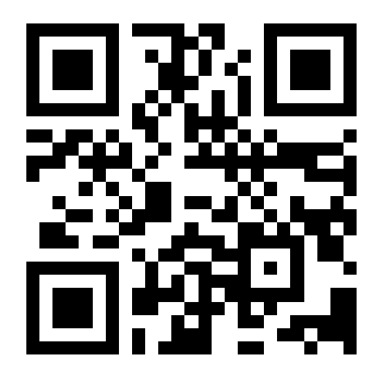

2. Enter your First Name, Last Name, and Cell phone number:

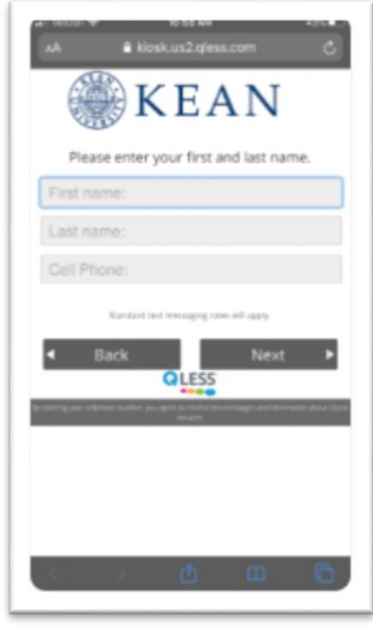

3. Click "next", enter Student ID, choose Type of Interaction and enter Email address:

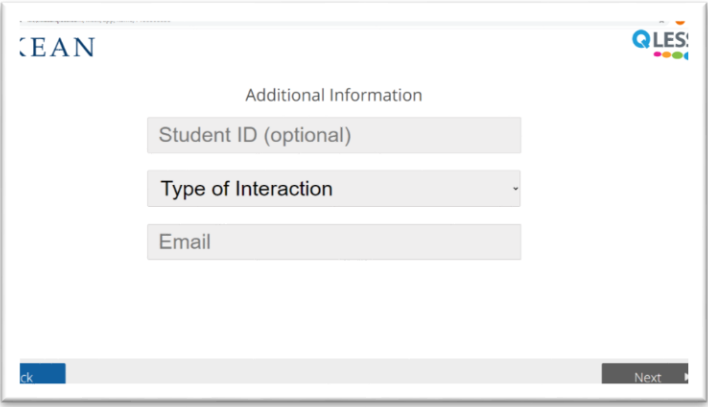

4. Click "next" and choose the type of service:

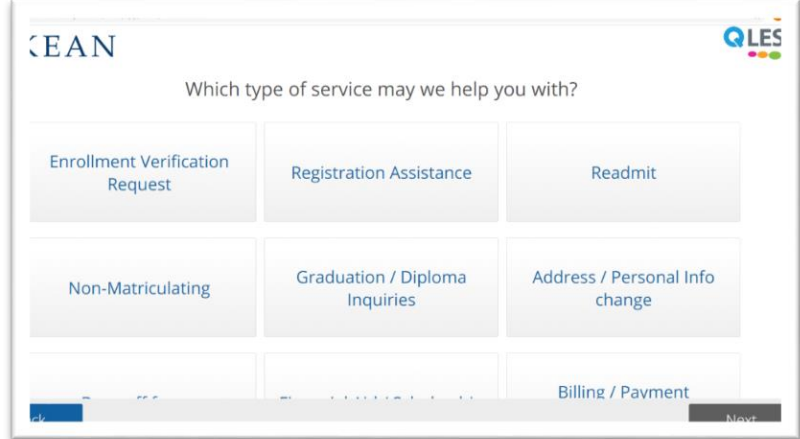

5. Click "next" and you will receive the message below:

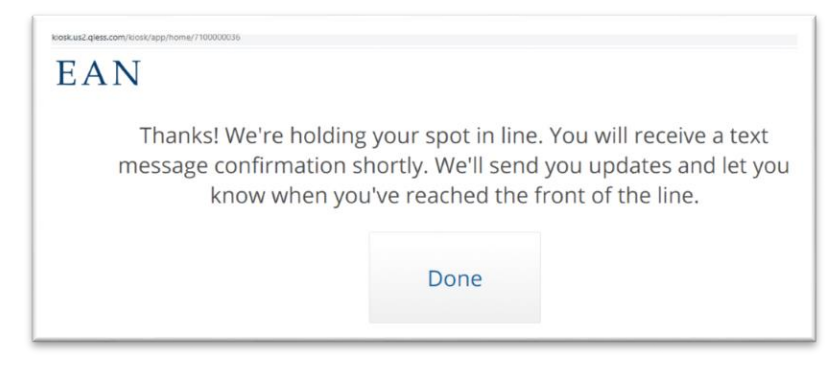

6. You will get a text message on the phone number you entered:

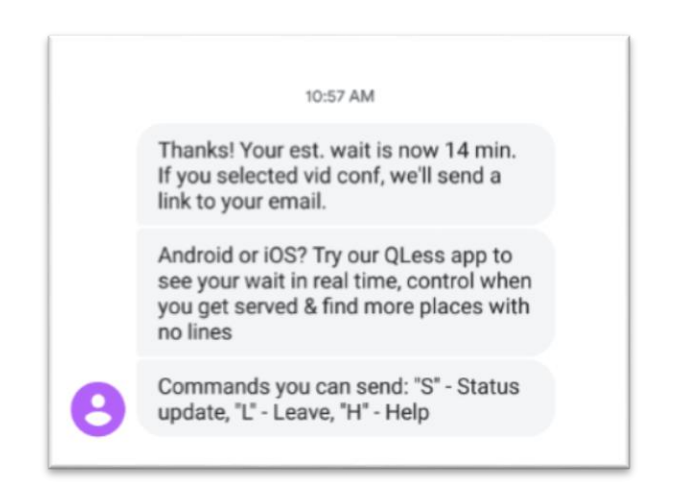

7. Once you reach the front of the line, you will get the following message:

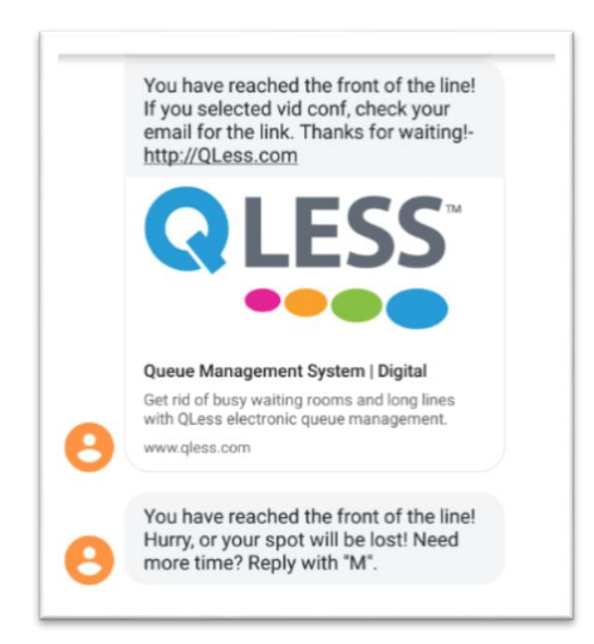

8. Depending on the preferred call back method you chose, a One Stop representative will either call you back or check your email for a video conference invitation.